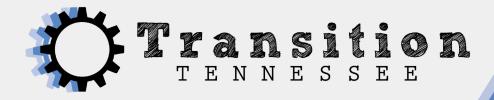

## **Tennessee Disability Pathfinder**

## How to Create an Account and Organize a Resource Portfolio

☐ Go to <a href="https://www.tnpathfinder.org/">https://www.tnpathfinder.org/</a>

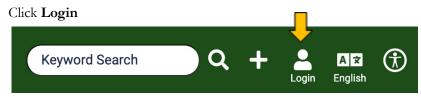

☐ Click **Register** to create free account using an email address and password

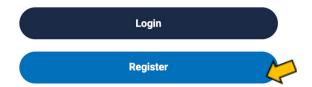

□ Fill in the required information: Name, Email, Account Type, Password, Confirm Password

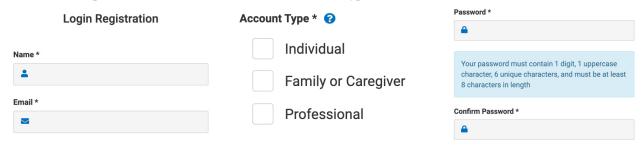

□ Click **Register User** 

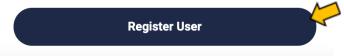

- □ Check your email (including Spam or Junk folder) and click the Confirmation Link that is sent to you
- □ Click Profile

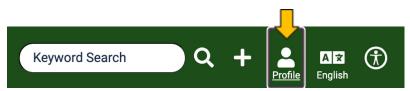

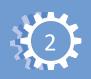

☐ Click the Start Your Journey button

## Let Us Guide You Step By Step.

Narrow down your search to a smaller, precise list of resources.

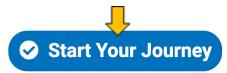

□ Select the filters based on the type of resources you are exploring. You can click the question mark if you need more information about the filters.

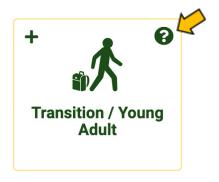

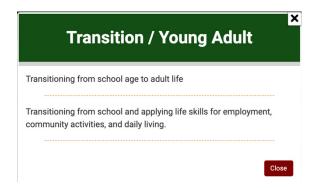

- □ Below is a suggested filter selection:
  - 1. Stages of Life
    - Select Transition/Young Adult
  - 2. Topics of Interest
    - Select the category for the type of resources you want to find.
      - Examples: Employment or Advocacy
  - 3. Diagnosis
    - Select your diagnosis or skip this section
  - 4. Payment Options
    - Select None/Free or skip this section
  - 5. Service Areas
    - Select the county you live in or type in your city or address

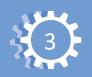

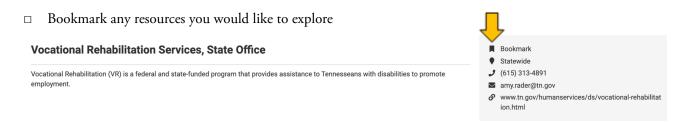

Go to your profile to see your bookmarked resources

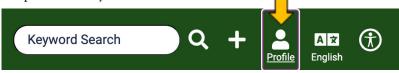

☐ Create folders to organize your resources in a way that is helpful for you

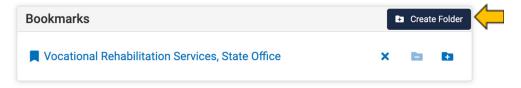

□ Add the resource to the folder by selecting the file with the plus sign icon

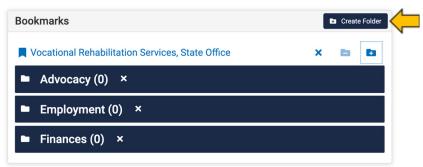

☐ Track the types of resources you have by sorting them into different categories. After exploring them, delete the ones that are not helpful for you and keep the ones that will be able to give you support or information to help you with your goals for after high school

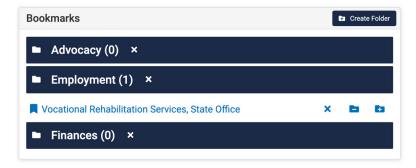